# **Going Mobile‐Friendly**

View of grades for parents and students is getting a facelift to a more mobile‐friendly interface. Parent Internet Viewer (PIV) is redesigned to be more mobile friendly for viewing on tablets and phones.

# **Grade Summary Redesign**

- When a student/parent logs in, the student's classes are listed starting with the most current term. The term grade for each class is shown on the right.
- Each letter grade is associated with a color scheme in the range of green, yellow, and red.

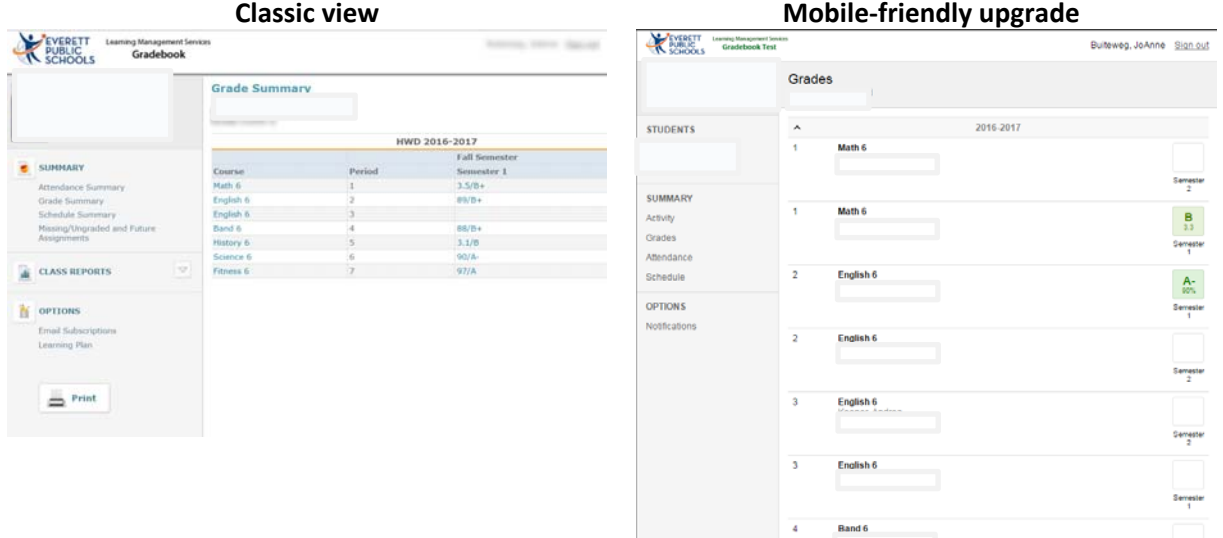

### **Mobile View Enhancement:**

### **Automatic Display Size Adaptation**

The Parent Internet Viewer (PIV) is designed to adapt to the size of your display. When accessing PIV on a smartphone, or when accessing it using a PC with a small browser window, the left navigation menu becomes automatically hidden and can be accessed by clicking or tapping the menu in the upper left corner of the page.

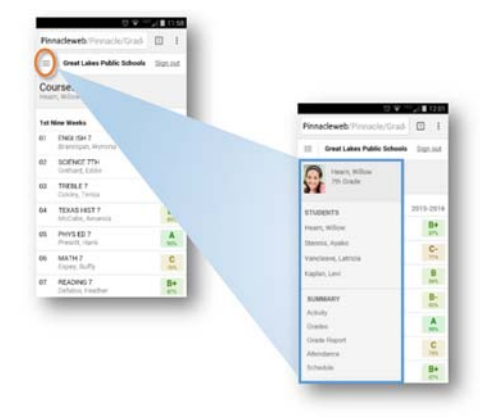

### **Activity View:**

The Upcoming Assignments page has been renamed "Activity" and

displays a list of those assignments that are overdue as well as upcoming assignments. The Activity page may be accessed by clicking or tapping "Activity" in the left navigation menu.

Note: An overdue assignment is defined as an assignment due before the current date, with no grade assigned. If no other student has been assigned a grade for the assignment, it will not be considered overdue on this page. Additionally, assignments will be always considered overdue if a grade flagged as "Missing" has been entered for that student. Clicking an assignment on the Activity page will take the user to the Assignment Details page, which displays more information about the assignment.

#### **Assignments Page Redesign**

The Assignments page has been optimized for mobile devices. When the user clicks or taps on a class in the Grade Summary page, the Assignments page is displayed for that class.

The following information is displayed on the Assignments page:

- 1. Overall grade for the grading term
- 2. Teacher's name
- 3. Grading term
- 4. Category information for each category
	- a. **Pie chart representing the category weight (for weighted categories only) (NEW)**
	- b. Category name
	- c. Actual\* category weight (for weighted categories only)
	- d. Points earned
	- e. Points possible
	- f. Letter grade
	- g. Numeric grade
	- h. Assignment information
	- i. Due date
	- j. **Absence indicator (NEW)**
	- k. Assignment name
	- l. Category name
	- m. Comment
	- n. Points earned / Points possible
	- o. **Assignment weight (if not equal to 1) (NEW)**
	- p. Either:
		- i. Letter and/or numeric grades or
		- ii. **Number of days past due if a "Missing" grade is entered (NEW)**

\*Actual category weight takes into account only those categories that are in use (linked to assignments). In Example 1b below, if no assignments were linked to the Project category, then only the Tests and Quizzes and Homework categories would appear with weights of 87.5% (70 / 80 = .875 ) and 12.5% (10 / 80 = .125 ) respectively.

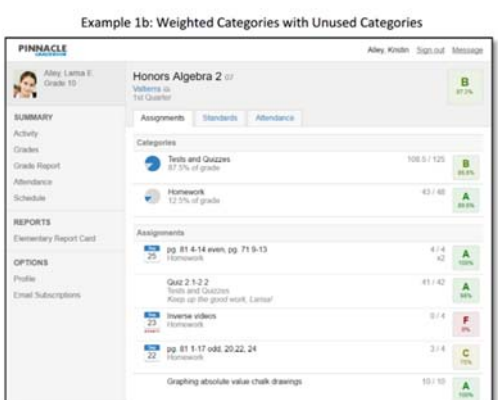

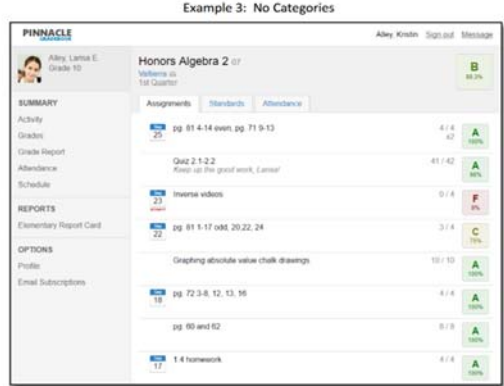

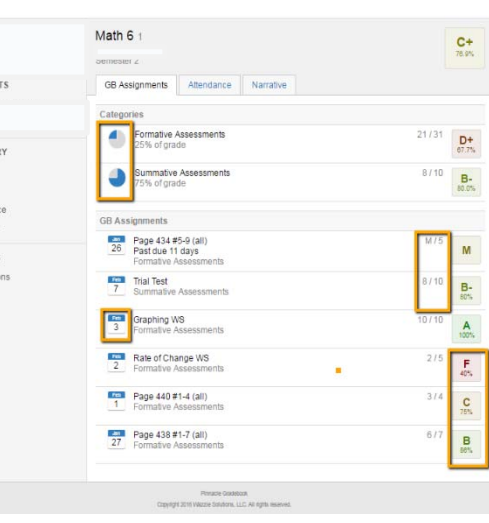

**STUDEN** 

**Activity Attendar OPTIONS** 

#### **E‐mail Notifications:**

New "Missing Assignment" Alert: PIV users can now subscribe to a Missing Assignment alert. In order for an assignment to trigger the Missing Assignment alert, the student must be given an assignment grade, which is flagged as "Missing" in the grading scale

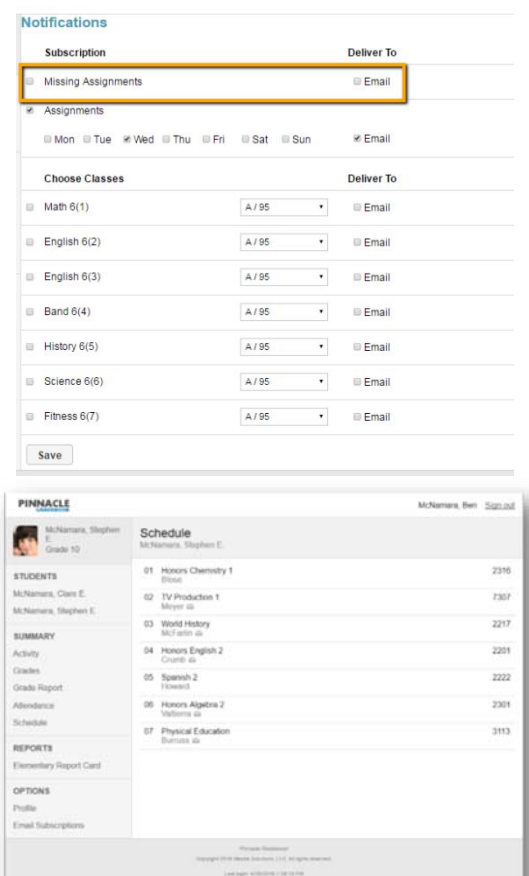

## **Schedule View**:

The Schedule page may be accessed by clicking or tapping "Schedule" in the left navigation menu. The Schedule page now includes the following information:

1) Class period

2) Course name

3) Teacher (email hyperlink optional – based on your policy settings)